**INSTRUCTIONAL DESIGN & DELIVERY** 

The *Publish to Canvas* wizard is available in Respondus from the *Preview & Publish* menu and it guides a user through the steps of publishing a quiz to MyClasses Learn. You must already have a Canvas course in order to use this task. The following steps will guide you on how to add a server and publish an exam to a single Canvas Course.

## **Publishing an Assessment to Canvas**

- 1. On the Start tab, ensure that the personality is set to **Instructure Canvas**. If this personality is not selected, use the drop down box to select the Blackboard personality.
- 2. Open the assessment in Respondus and then click on the **Publish & Preview** tab.
- 3. Click **Publish to Canvas**.

## 4. Select the **Publish Wizard**.

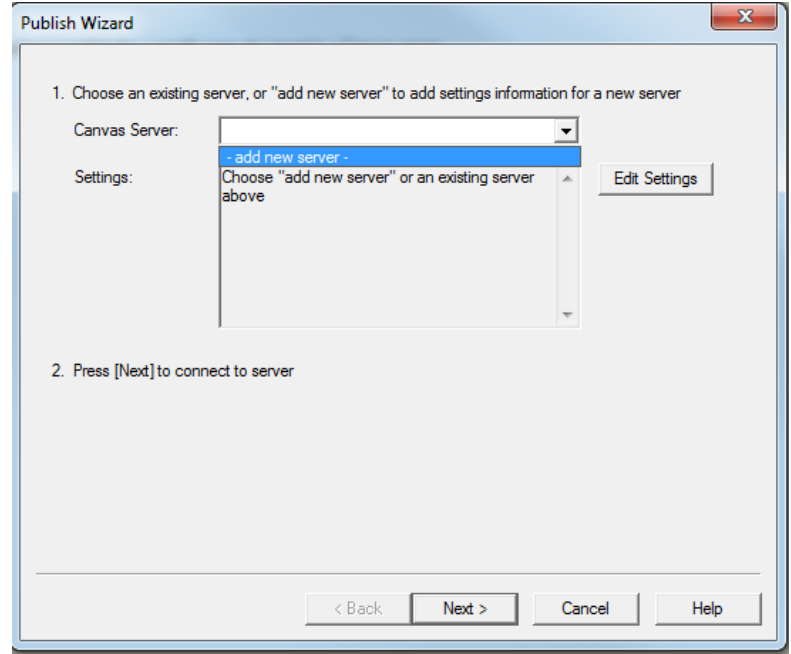

- 5. Select MyClasses Canvas as the server. If you do not see a server listed:
	- a. Select the option to **add new server** from the drop down list.
	- b. Select **Yes** to **select preconfigured server settings** and click **Next.**

c. Follow the Preconfigured Server Settings window and enter your Username and Password and then click **Next**.

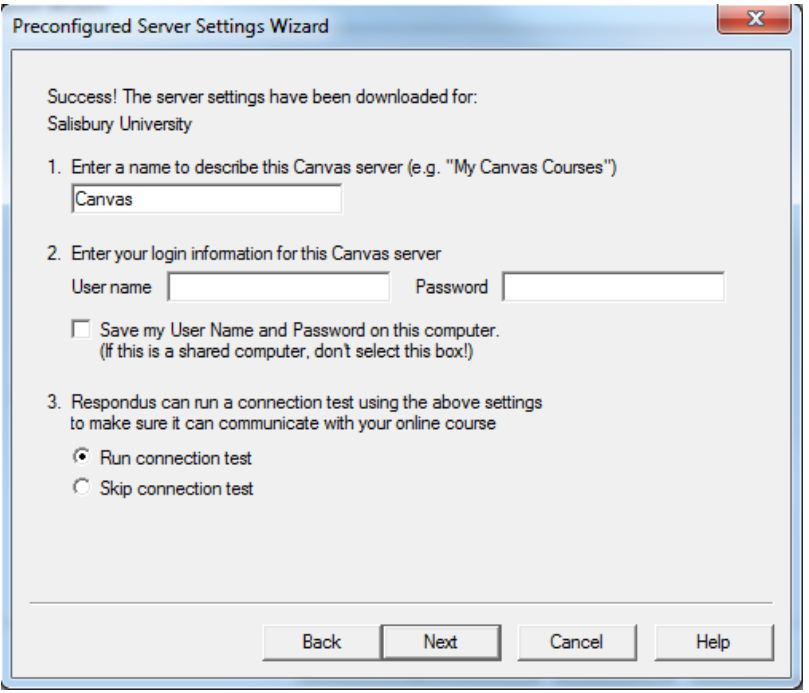

- d. When the server settings have been downloaded, click **Finish**.
- e. The Instructure Canvas Authorization page will pop-up, enter your username and password for Canvas.

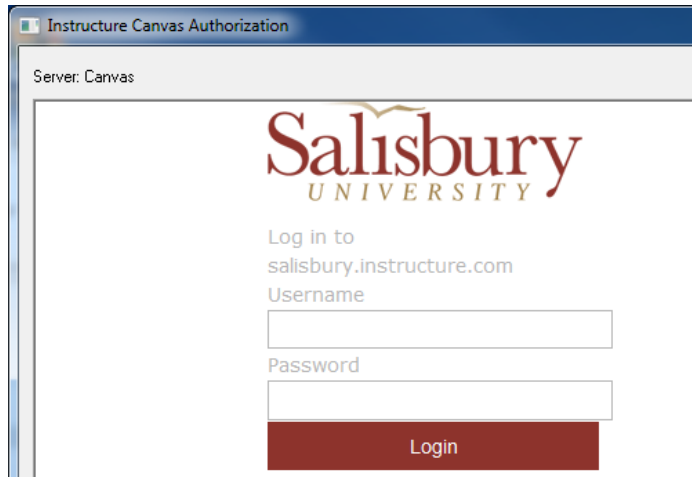

f. The integration of Respondus and Canvas is through an app. Click **Login** to setup your account to use Respondus with Canvas.

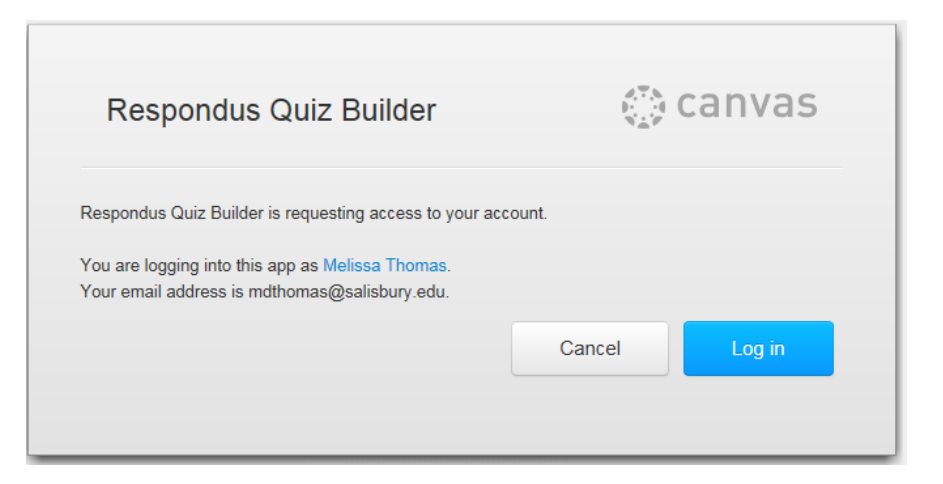

6. Select the assessment type and title for the assessment as it should appear to students.

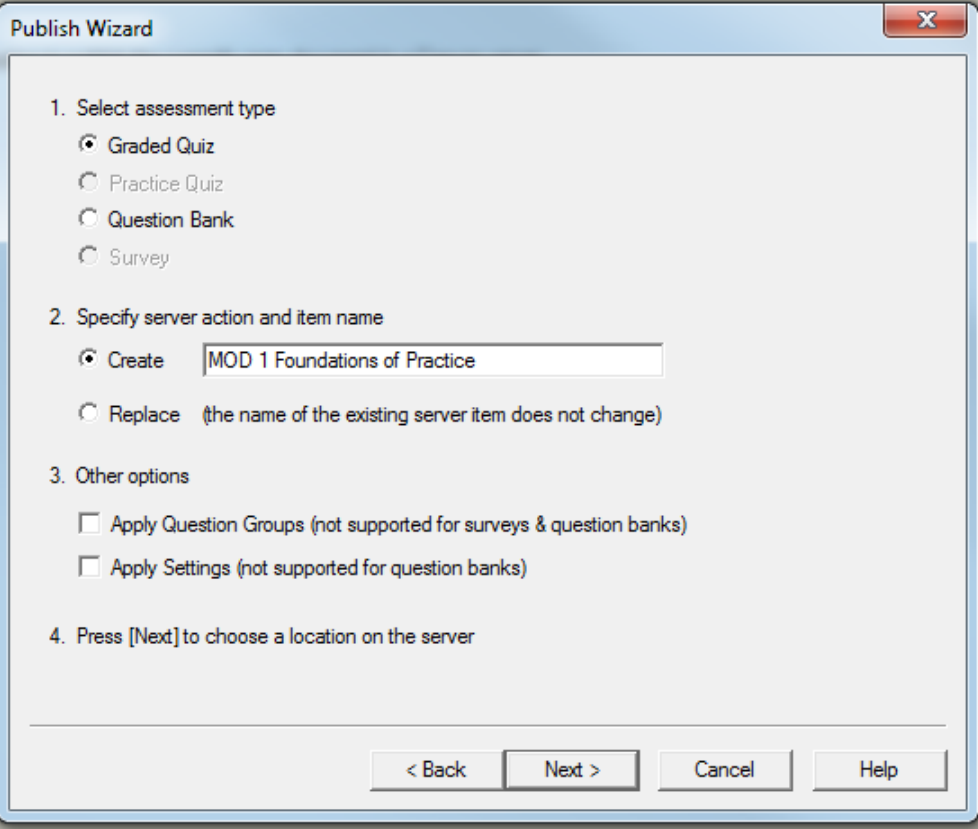

- 7. Click **Next**.
- 8. Select the course where the assessment should appear.

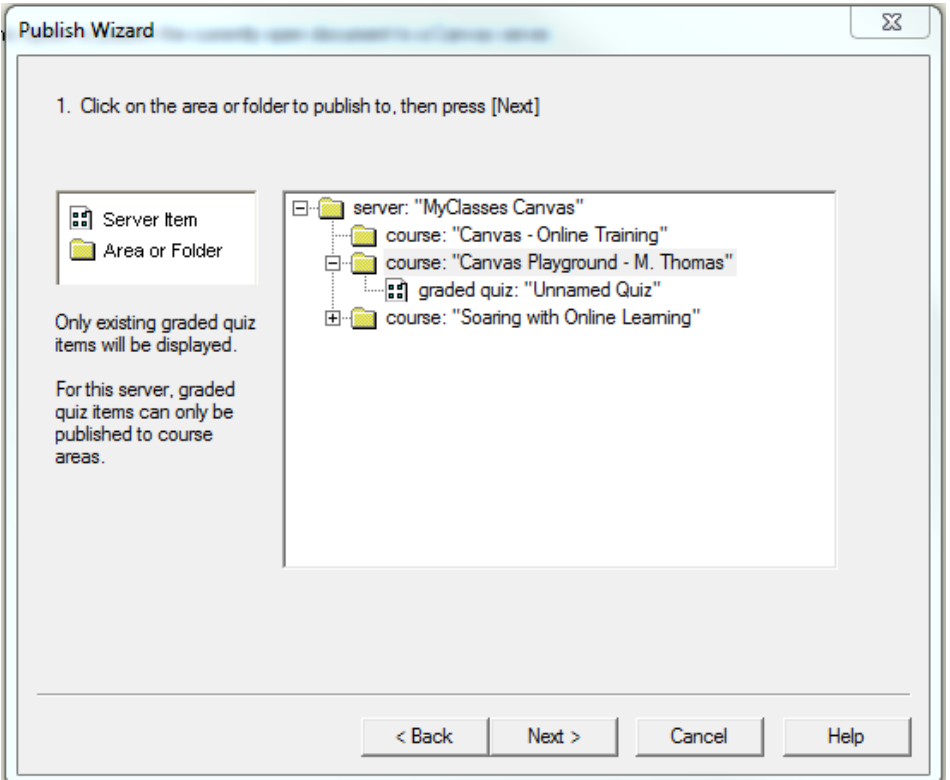

9. Click **Next**.

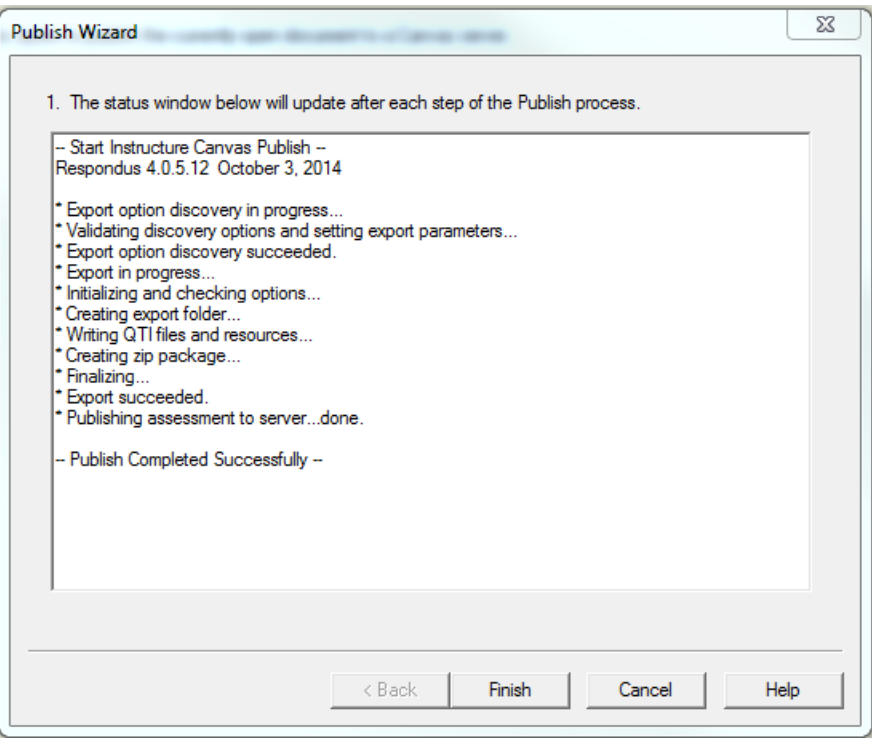

10. A report will display on the process of publishing. Click **Finish** when the status says Completed Successfully.

**4**